## **Guidelines on payment for participation in the ASCVTS2018 Congress.**

To pay the registration fee you need to be registered at ascvts2018.org. If you are not registered, please proceed, clicking [«Register](https://ascvts2018.org/auth/) now» in the upper right corner of the page.

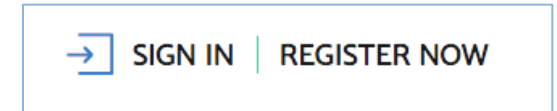

## **Authorize and proceed to payment**

Please log in on the website clicking the [«Sign](https://ascvts2018.org/auth/) in» link in the upper right corner of the page and enter login and password.

To pay the registration fee click [«Participation](https://ascvts2018.org/personal/participate/) payment» on the main page.

You can also proceed to the payment from your profile [\(«Participation](https://ascvts2018.org/personal/participate/) payment»).

**Please note that participation fee is to be paid personally.** Payment for other participants is not permitted!

For your convenience the payment procedure is explained step-by-step as follows.

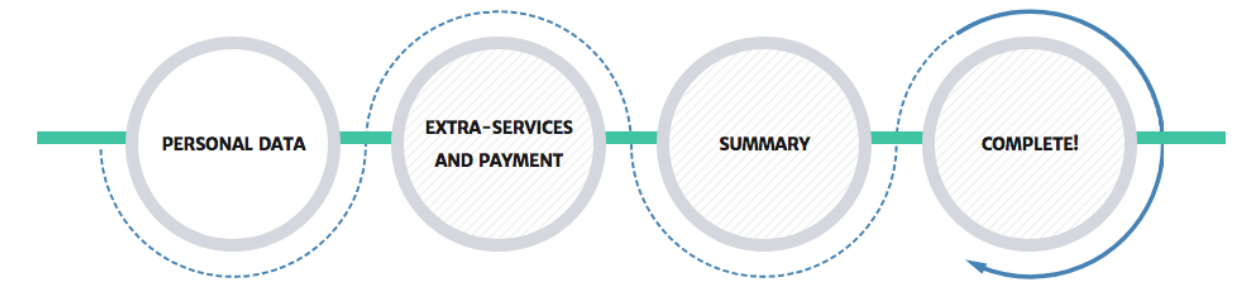

Step 1 – **Personal data** - Verification and filling in of personal data

The 1st step is a web-form containing your personal data necessary for payment. Please verify your data before proceeding further. If necessary, edit and then click **next step** at the bottom of the page.

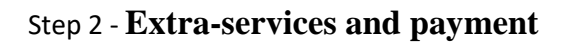

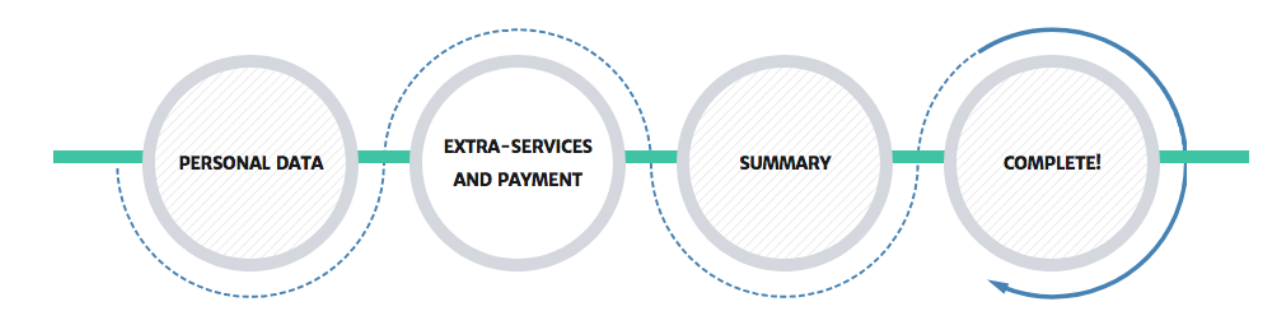

At that point the registration fee is calculated automatically according to the information from your profile (citizenship and if entitled to benefits).

Information on registration fees for all categories of participants is available on the [«Registration guide»](https://ascvts2018.org/registration/registration-guide/#fee) page.

Your registration fee is displayed in the field shown below.

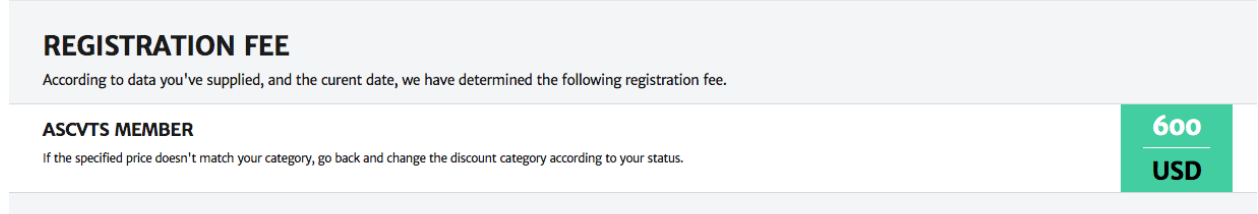

### **Extra Services** are to be found below on that page.

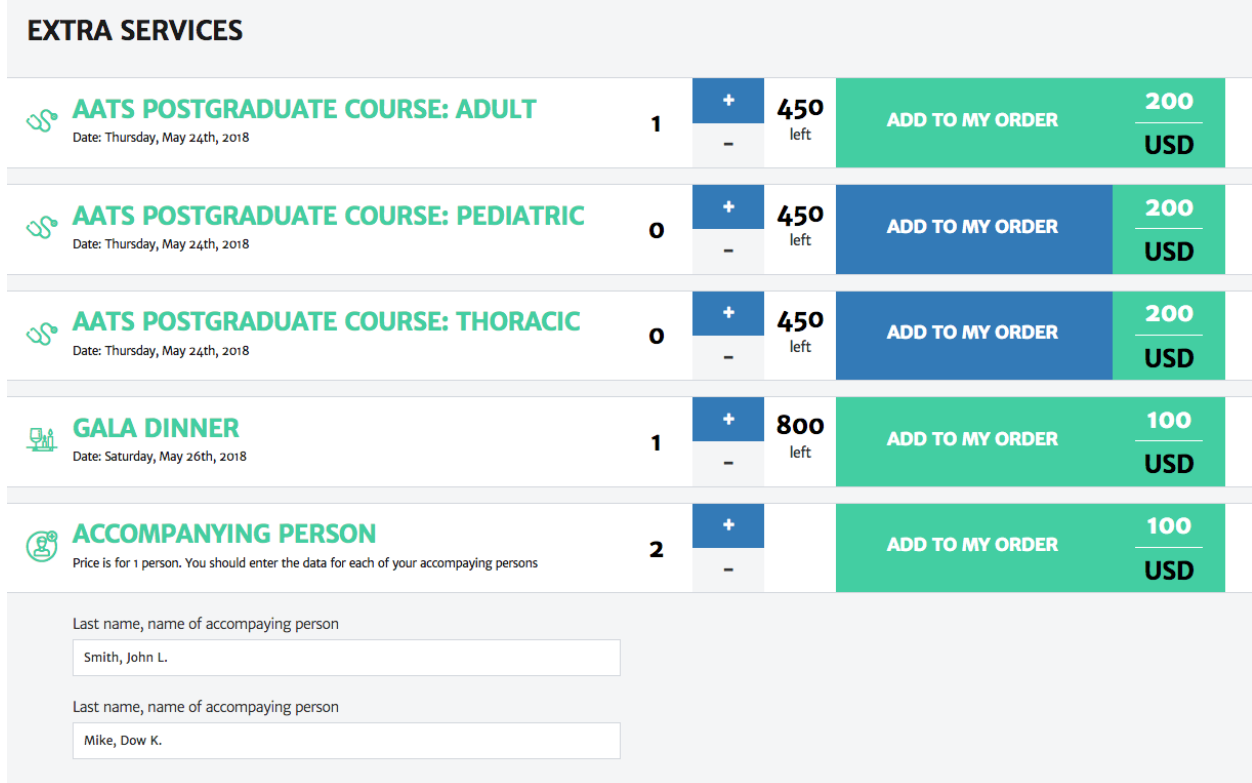

To choose services please click **«+»** button next to each option.

You can choose necessary services clicking **«+» or «-».**

Then click **«add to my order»** to complete the process.

#### **Please note:**

- When ordering postgraduate course or master-class participation, you are eligible to pay only for 1 participant.
- The number of participants at **«Gala dinner»** is not limited.

• When ordering **«Accompanying person»** service, please note that no more than 4 persons can be paid for. Name and surname of every accompanying person are to be indicated.

Chosen services and the total sum will appear at the bottom of the page in the **«Total sum»** field.

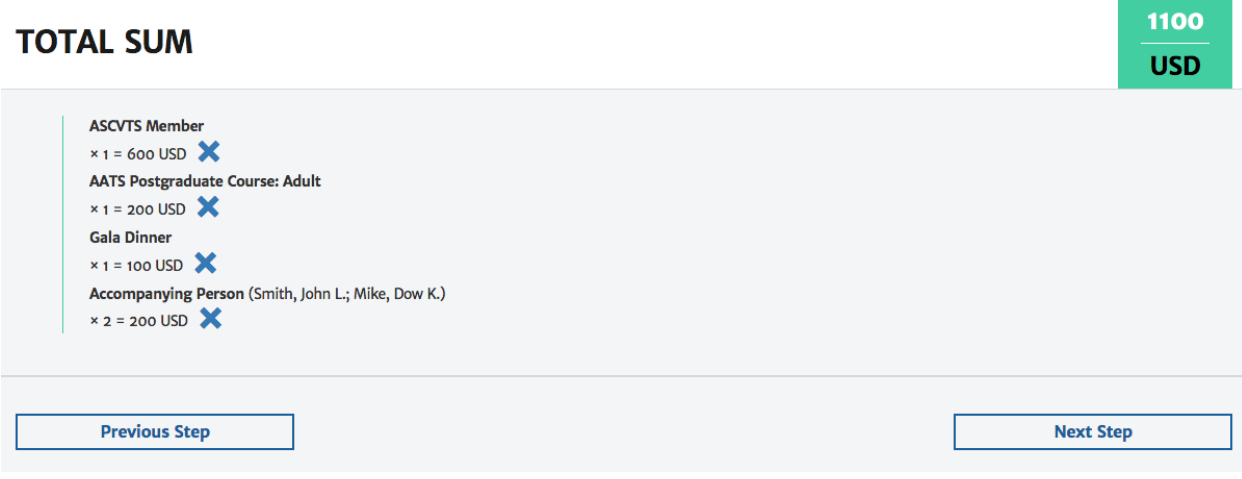

Please click **next step** to proceed further.

**Step 3 - Summary**

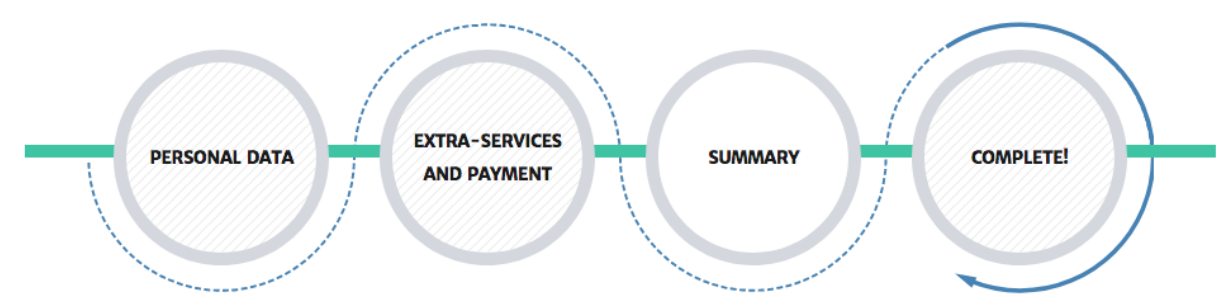

At this point the type of payer and method of payment are to be chosen.

Please choose one option in the **«Payer Type»** field.

If you pay for yourself, please choose **«Private person with Russian residence»** or **«Private person with residence outside of Russia».**

If your participation is paid by a company, please choose **«Company with Russian residence»** or **«Company with residence outside of Russia».**

# **PAYER TYPE**

Please choose the option that matches you the best

- Private person with Russian residence
- Company with Russian residence
- ◯ Private person with residence outside of Russia
- ◯ Company with residence outside of Russia

# **PAYMENT OPTIONS**

Please choose the option that matches you the best

O Invoice USD

© Online acquiring

Select the payment method in the **«Payment Options»** field**.** 

You may select one of 3 modes of payment:

- a) Bank transfer you'll be requested to enter data in a web-form to issue an Invoice.
- b) Payment by a credit card. Payment is made via the authorization server of the Processing Center of Tinkoff Bank (hereinafter - Bank) using Bank cards of the following payment systems:
- VISA International
- MasterCard World Wide

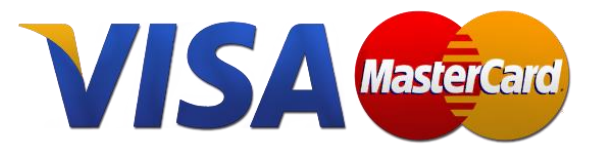

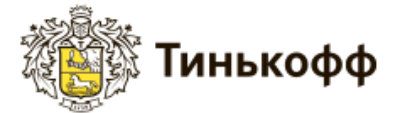

For more details on the payment procedure by credit cards please visit [/registration/payment/ page](https://ascvts2018.org/registration/payment/) (Main menu – Registration - Descriptions of the credit card payment process)

**Please note: the payment currency is automatically converted into Roubles at an exchange rate of the bank that issued your card (the issuing bank). Write-off of the sum is carried out in Roubles.**

c) By means of the a receipt from PJSC "Sberbank of Russia" (for Russian citizens only)

Once the payment mode is chosen, please click **next step.**

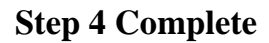

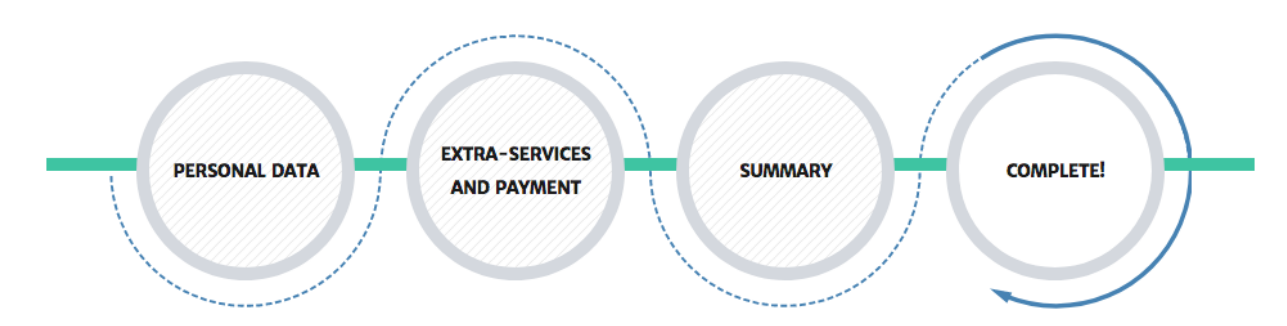

At this last point the order is completed. You'll see your order and the total sum for payment.

A message with your order will be sent to your email address specified during registration.

You may proceed to the order payment clicking **«Continue to payment system».**

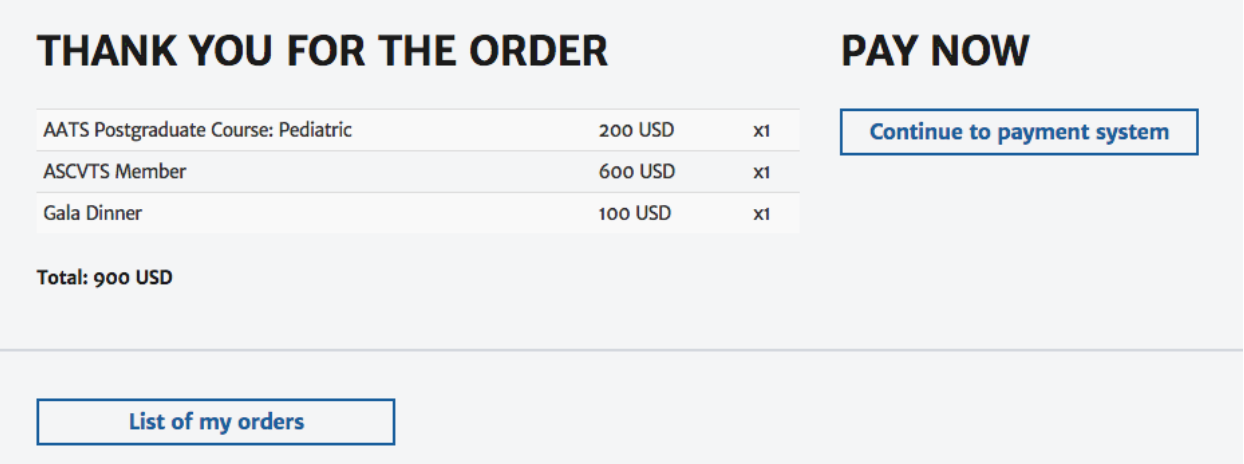

In case of payment by a credit card you will be redirected to the payment gateway of the Bank to input your card details.

For more details on the payment procedure by credit cards please visit [/registration/payment/ page](https://ascvts2018.org/registration/payment/) (Main menu – Registration - Descriptions of the credit card payment process)

Upon successful payment of the order by a credit card, an e-mail confirmation will be sent to the e-mail address specified during registration (if you don't receive the confirmation within 15 min, please check the spam folder). The status of the order in your profile will change to **«paid»** [\(«My orders» part\).](https://ascvts2018.org/personal/orders/)

In case of bank transfer, an invoice with payment details will be issued automatically. You can save or print the invoice.

The invoice must be paid within **5 working days.** Upon receipt of funds at the bank, the order status in your profile [\(«My orders» part\)](https://ascvts2018.org/personal/orders/) will change to **«paid»** and you'll receive a confirmation to your e-mail address.

All orders paid, as well as pending are stored in your profile, in the [«My orders»](https://ascvts2018.org/personal/orders/) section.

If you experienced difficulties while ordering or paying, please contact the ASCVTS 2018 organizing committee, Moscow.

Tel.: +7(495)4147551, 4147734 Fax.: +7(495)4147867, 4147668 e-mail: orgcom@ascvts2018.org